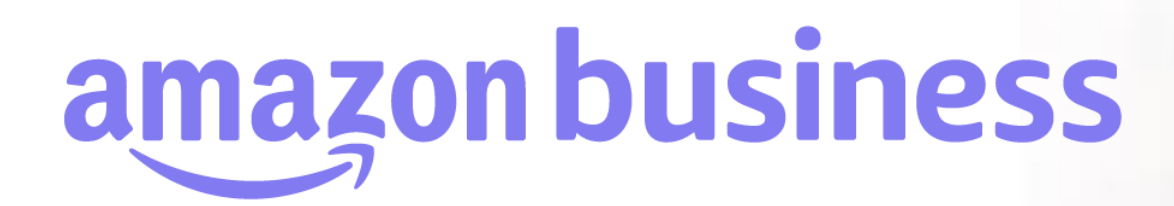

### **配送先住所の設定**

2023年 8月 29日発行 本ユーザーガイドの内容は発行日時点のものであり、変更になる可能性があります。

**amazonbusiness** 

Electronics & Computers

Welcome to Amazo

Business Categories

# **配送先住所の設定**

グループに共通の配送先住所を登録することが可能です。該当グループに所属するユーザーは、注文時に**事前に登録された住所が選択可能** となります。

対象のグループ(サブグループ)に移動し(グループ検索の方法は「グループ(サブグループ)の検索方法」を参照)、「支払い方法と配 送先住所の共有]に進みます。配送先住所で[共通の配送先住所]を選択し、[更新]をクリックしてください。デフォルトでは[個別の配送先 住所]に設定されています。

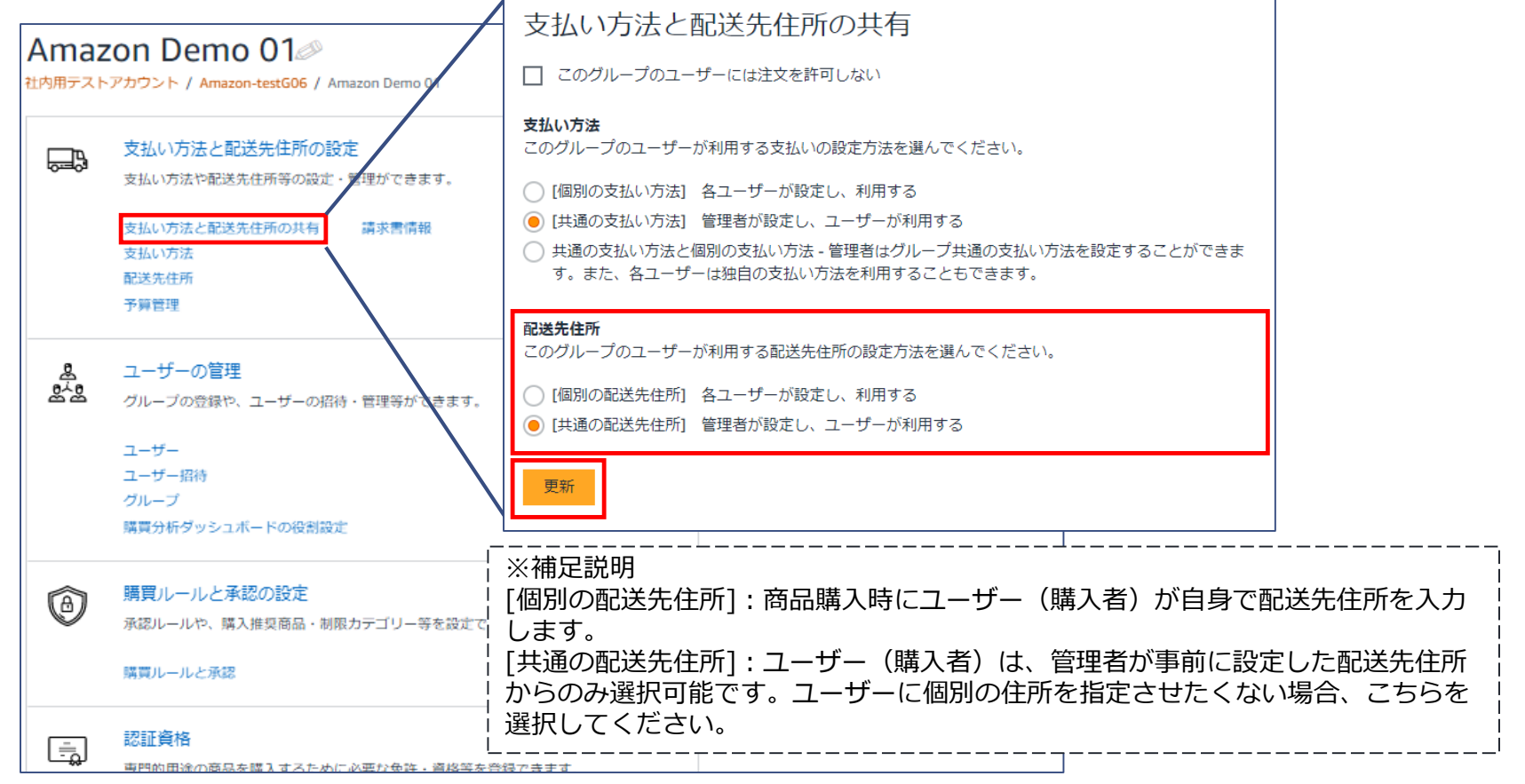

### **配送先住所の設定 配送先住所の個別登録**

配送先住所を1件ずつ登録します。対象のグループ(サブグループ)に移動し(グループの検索方法は「グループ(サブグループ)の検索方 法」を参照)、[配送先住所]に進みます。(事前に [共通の配送先住所]に設定しておく必要があります。前頁参照。)右上、[住所を追加] をクリックします。登録する住所情報を入力し[住所を追加]をクリックします。

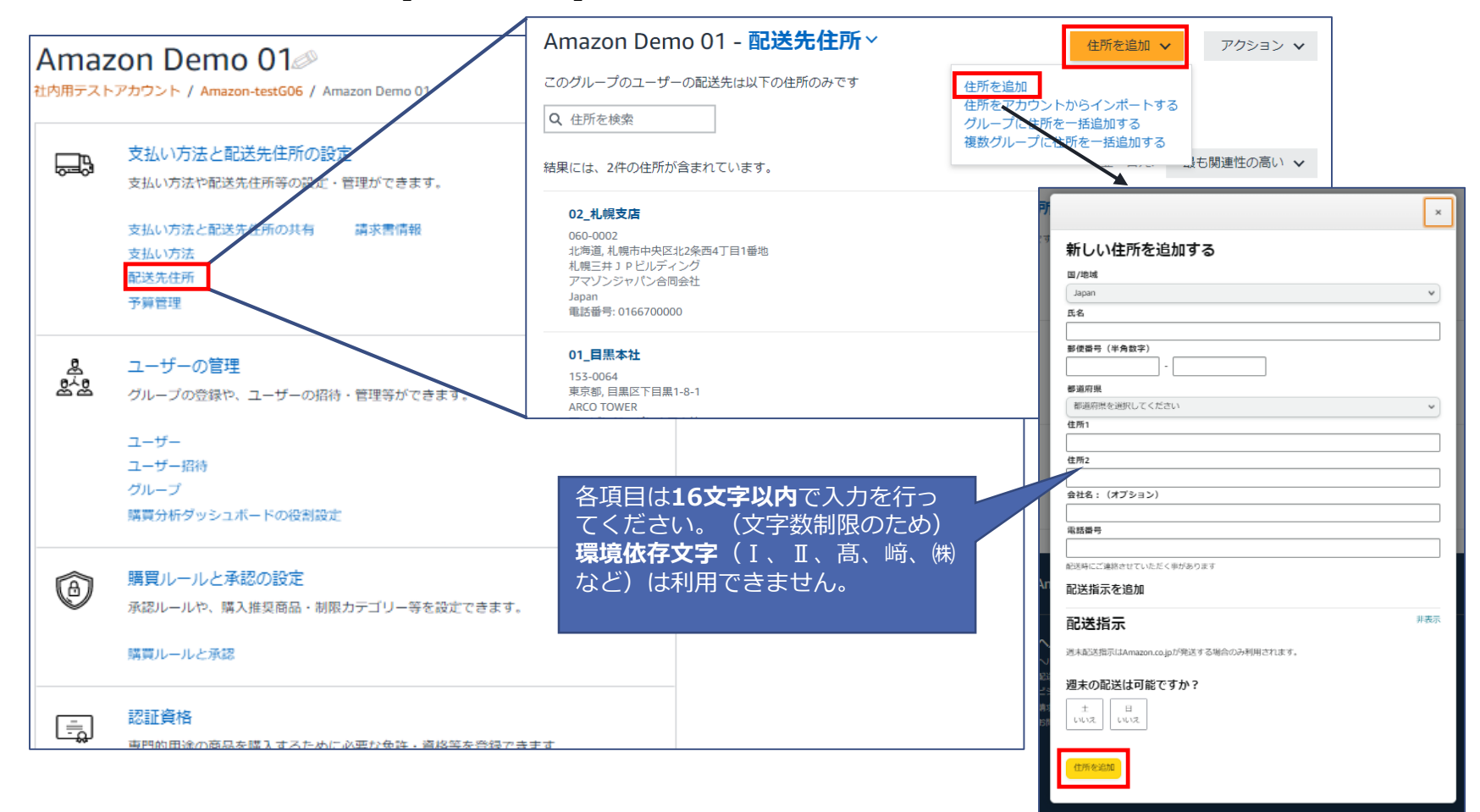

### **配送先住所の設定** アップロードファイルでの複数配送先住所の一括登録

複数の配送先住所をアップロードファイルで一括登録できます。対象のグループ(サブグループ)に移動し(グループの検索方法は「グ ループ(サブグループ)の検索方法」を参照)、[配送先住所]に進みます。(事前に [共通の配送先住所]に設定しておく必要があります。 「配送先住所の設定」参照。)右上[住所を追加]より[グループに住所を一括追加する]をクリックします。

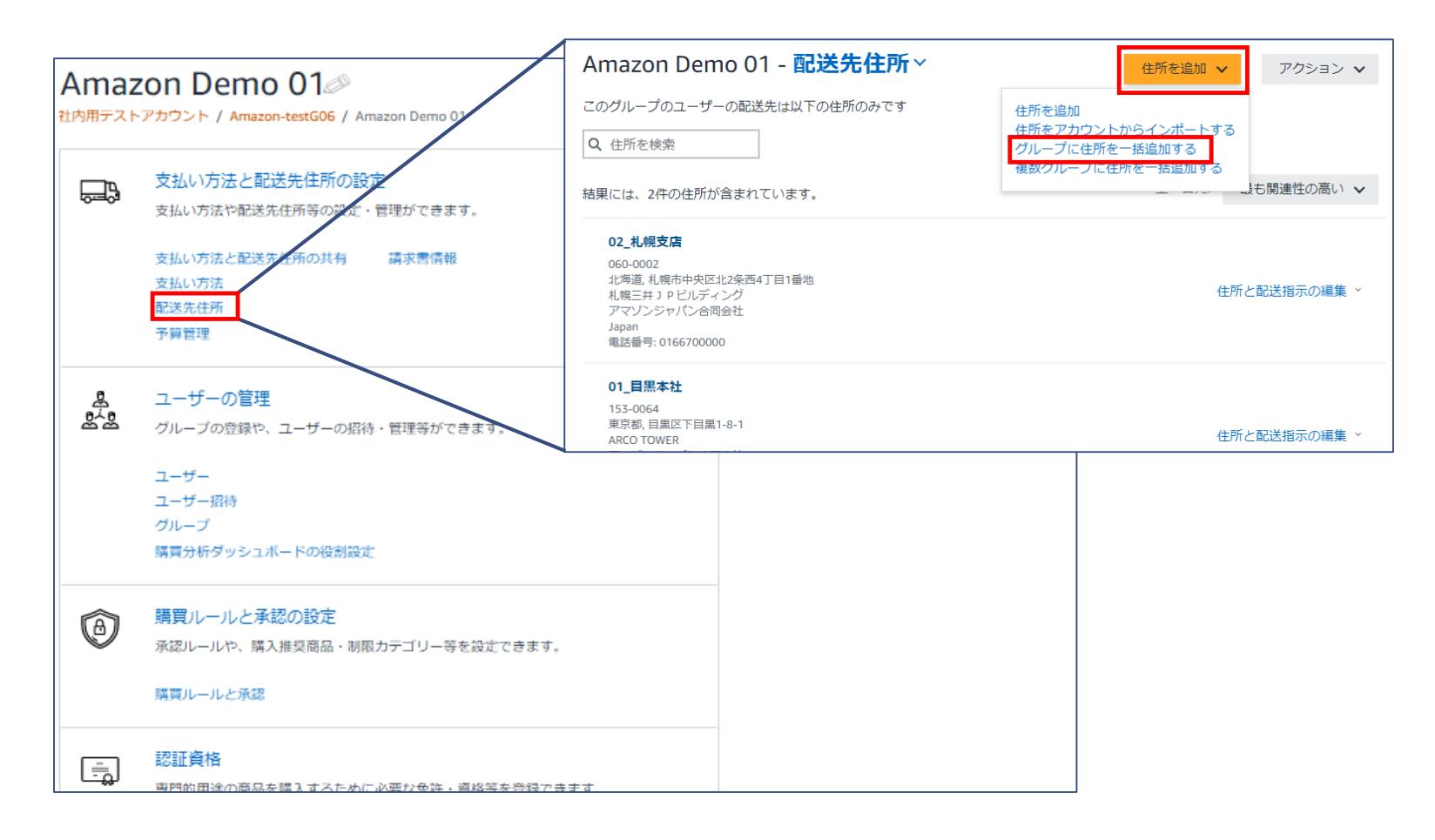

## **配送先住所の設定 アップロードファイルでの複数配送先住所の一括登録**

[テンプレートファイル (CSV形式) のダウンロード]よりアップデートファイルのテンプレートをダウンロードしてください。 アップロー ドファイルを作成し、ファイルをアップロードしてください。

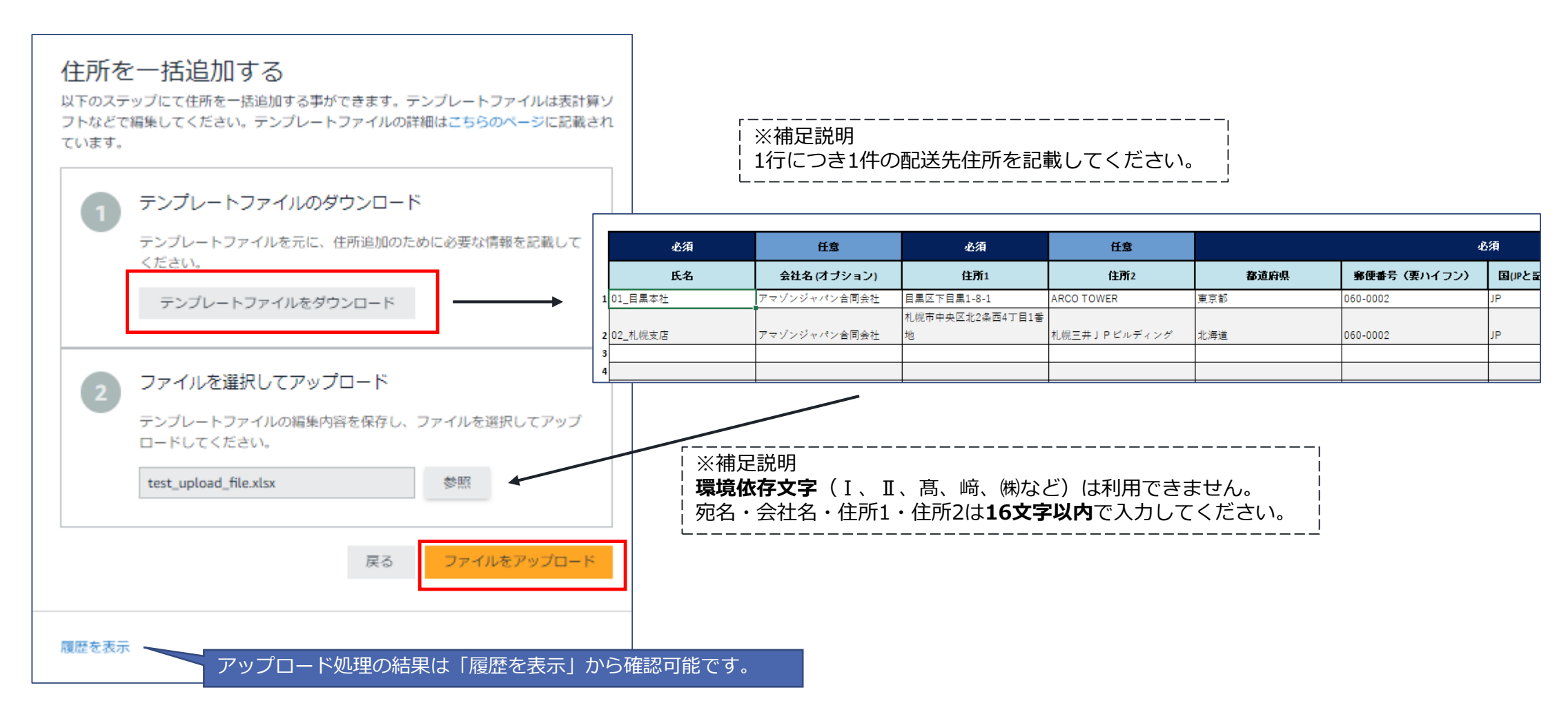

#### **配送先住所の設定 アップロードファイルでの複数グループへの複数配送先住所の一括登録**

複数グループに対して一括で配送先住所を登録します。『ビジネスアカウントの設定』画面より、「配送先住所」に進みます。(住所の設 定対象になるグループは、事前に [共通の配送先住所]に設定しておく必要があります。「配送先住所の設定」参照。)右上「住所を追加」 より[複数グループに住所を一括追加する]をクリックします。

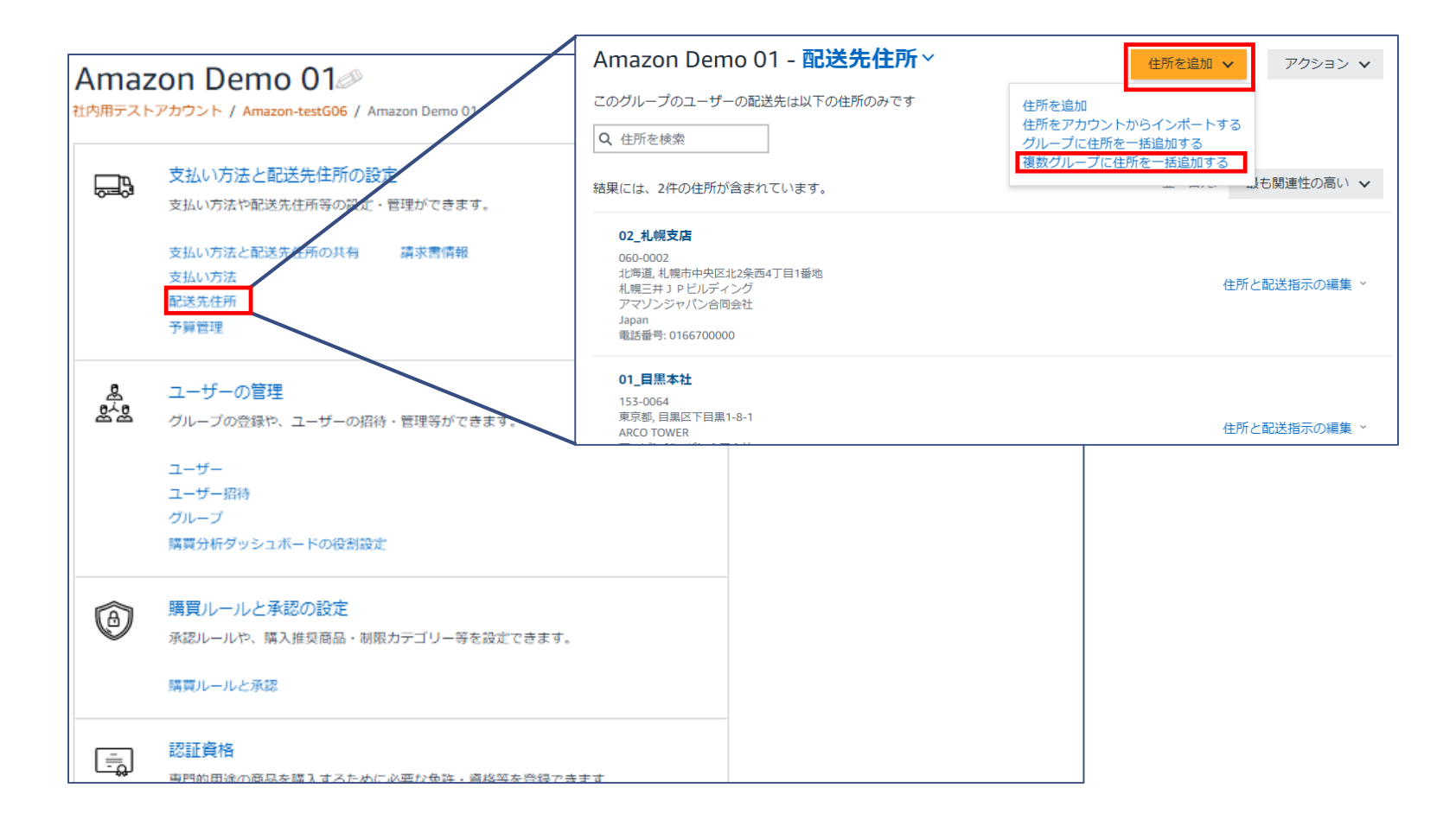

#### **配送先住所の設定 アップロードファイルでの複数グループへの複数配送先住所の一括登録**

[テンプレートファイルのダウンロード]よりアップデートファイルのテンプレートをダウンロードしてください。一括ファイルで配送先住 所が登録可能なグループに関しては、[グループ情報のダウンロード]より確認できます。アップロード後、反映には時間がかかることがあ ります。

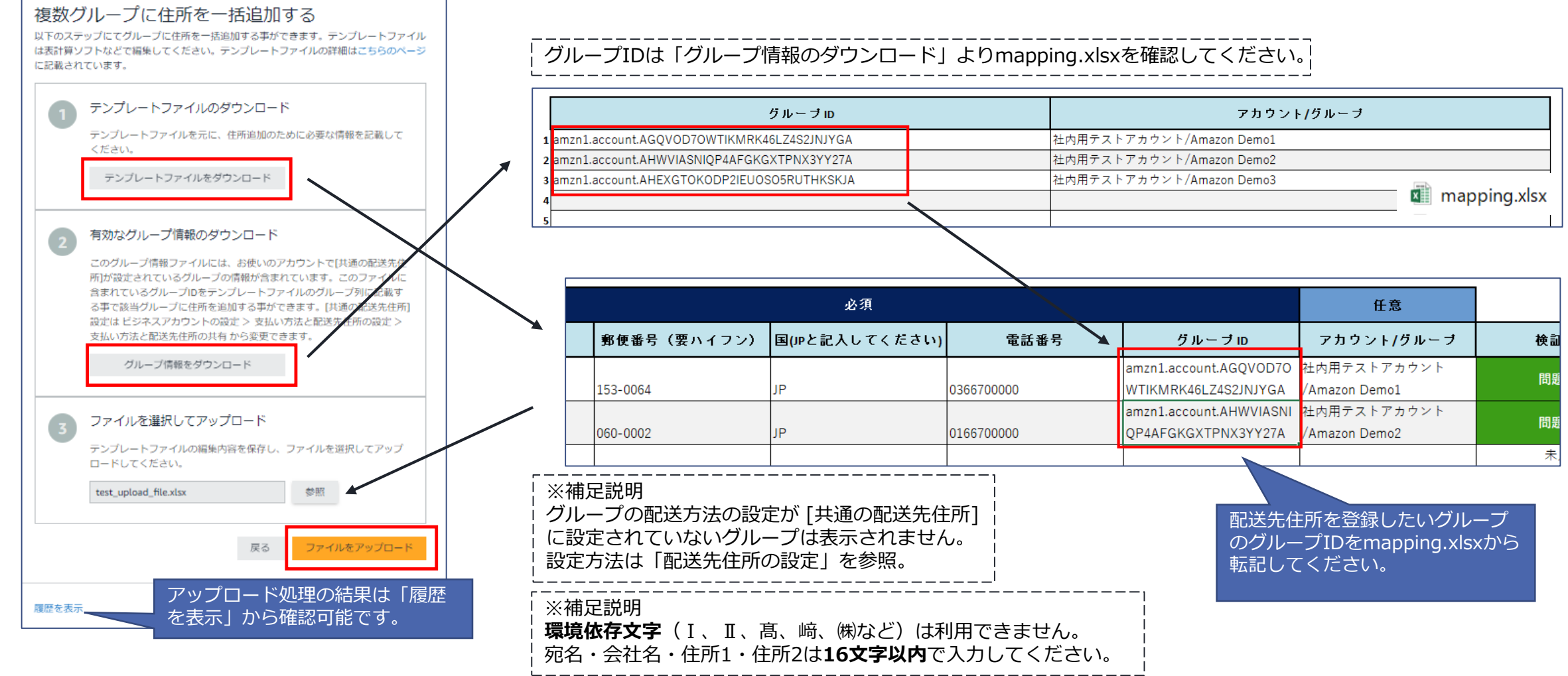

### **配送先住所の設定 登録済み住所の編集/削除**

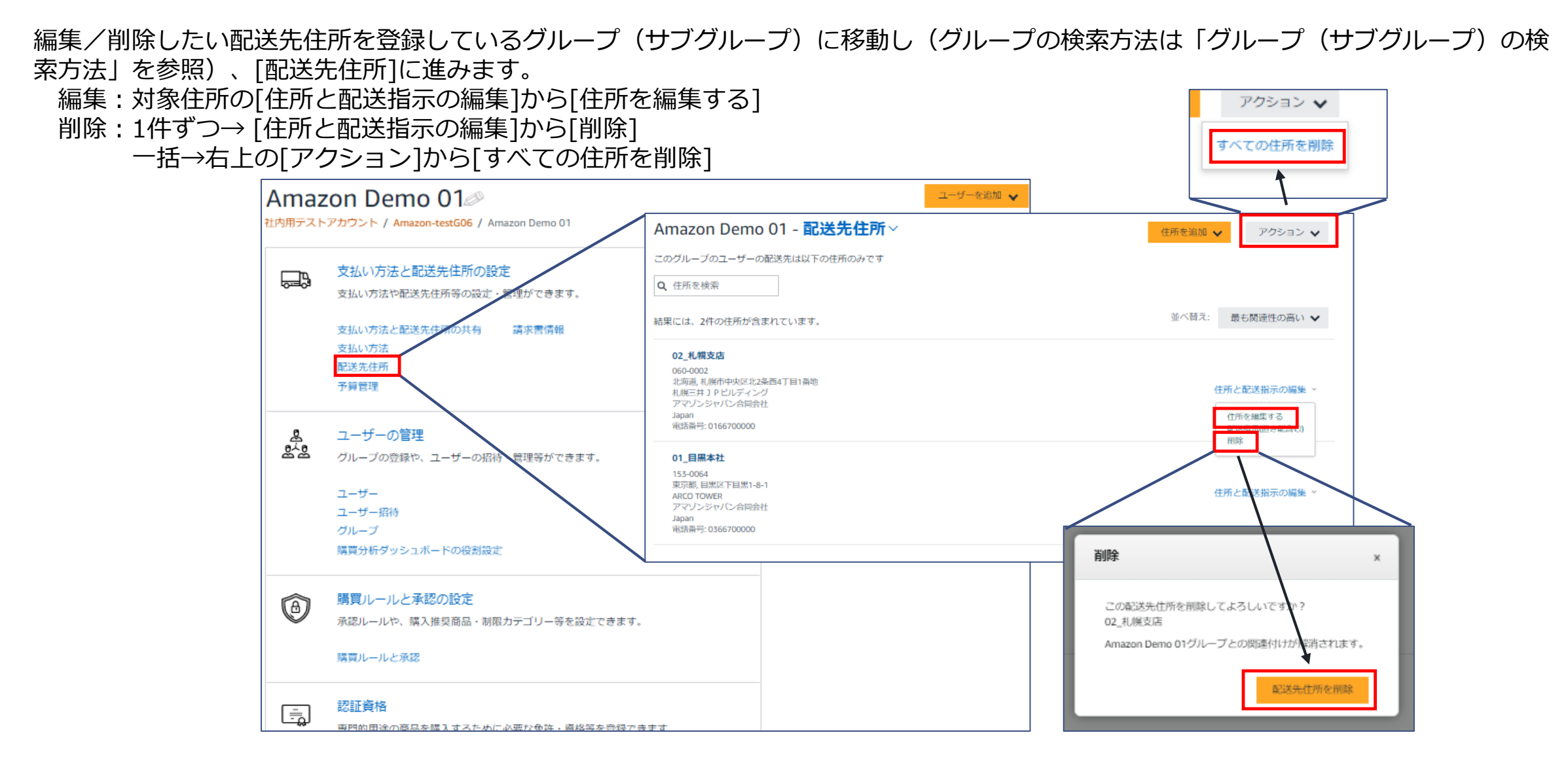

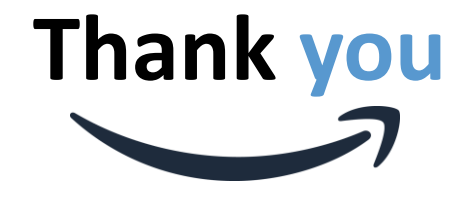

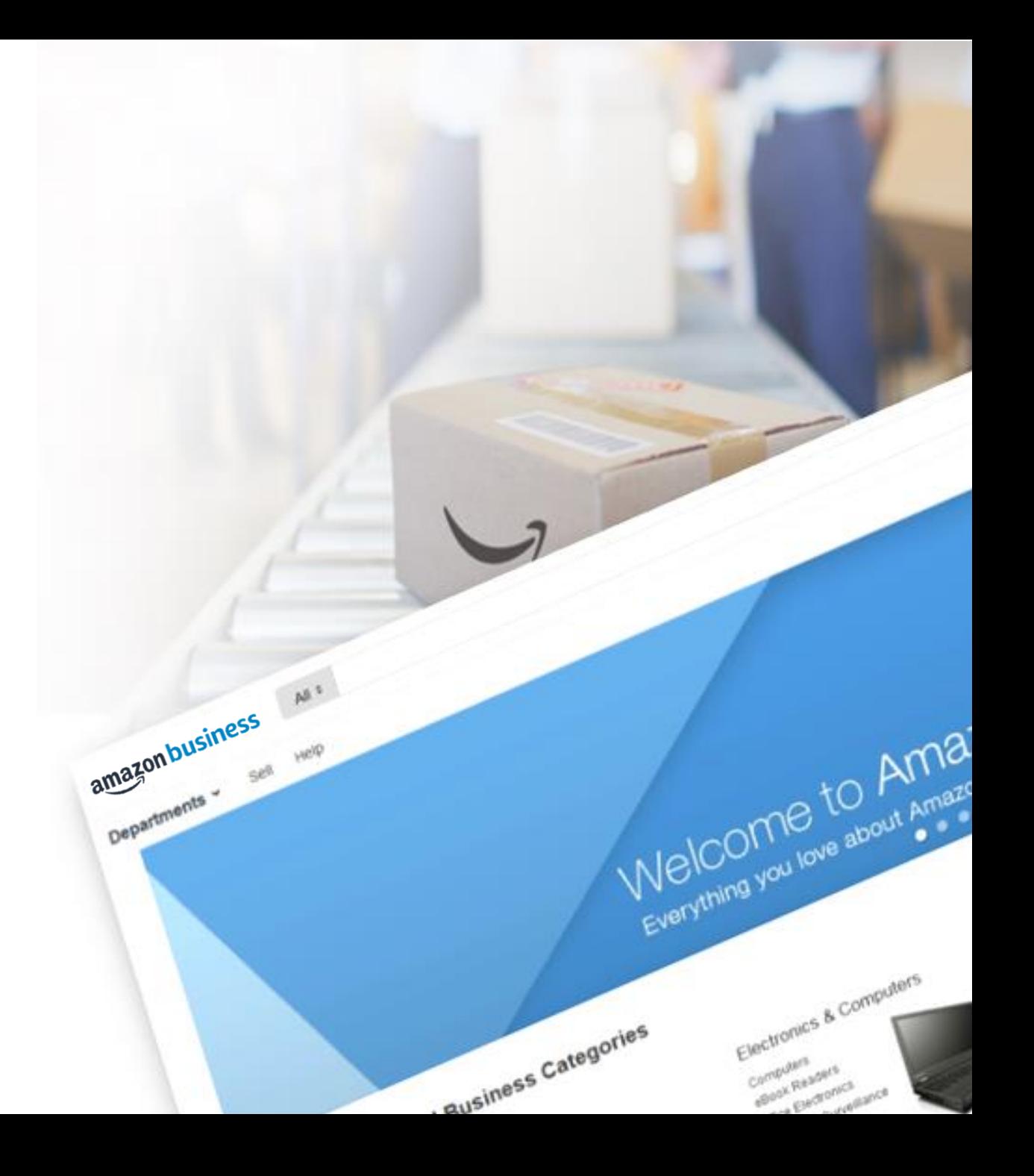